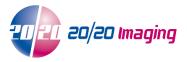

## **ChiroTouch Integration Use Guide**

OpalViewerSETUP-2.5.4.19 or above required (ie 2.5.5.x+)

\* Contact your x-ray dealer or 2020 Imaging for setup/pre-configuration prior to use

## **Opal-RAD**

- 1. Simply open the study via the Opal Studylist at the configured PC (to open the Opal-Viewer software), wait until all images are loaded/shown
- Ensure you view EVERY image so each x-ray view is exported, and then close the study when finished The JPEG files will automatically be created to the specified/configured directory
  \*PLEASE NOTE: Images may not include saved annotations

## ChiroTouch

1. Click 'New', then 'File'

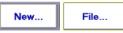

2. Select 'Import File' button

| 1.0.0.0  | CONTRACTOR OF A CONTRACTOR OF A CONTRACTOR OF A CONTRACTOR OF A CONTRACTOR OF A CONTRACTOR OF A CONTRACTOR A CO |
|----------|----------------------------------------------------------------------------------------------------|
| A        | Import                                                                                                    |
| <u>.</u> |                                                                                                    |
|          | File                                                                                                    |
|          | File                                                                                                    |

 Shift or Ctrl select the JPEG images and select Opal NOTE: Images are set to a particular format; 'PatientID – StudyDate – View' Images are now available via the patient's chart